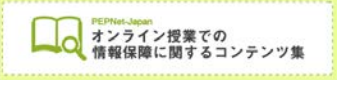

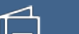

# **聴覚障害学生のための オンライン授業ノウハウ集 ― Zoom 画面設定 ―**

**(2020.6.26 作成)**

**日本聴覚障害学生高等教育支援ネットワーク PEPNet-Japan**

# もくじ

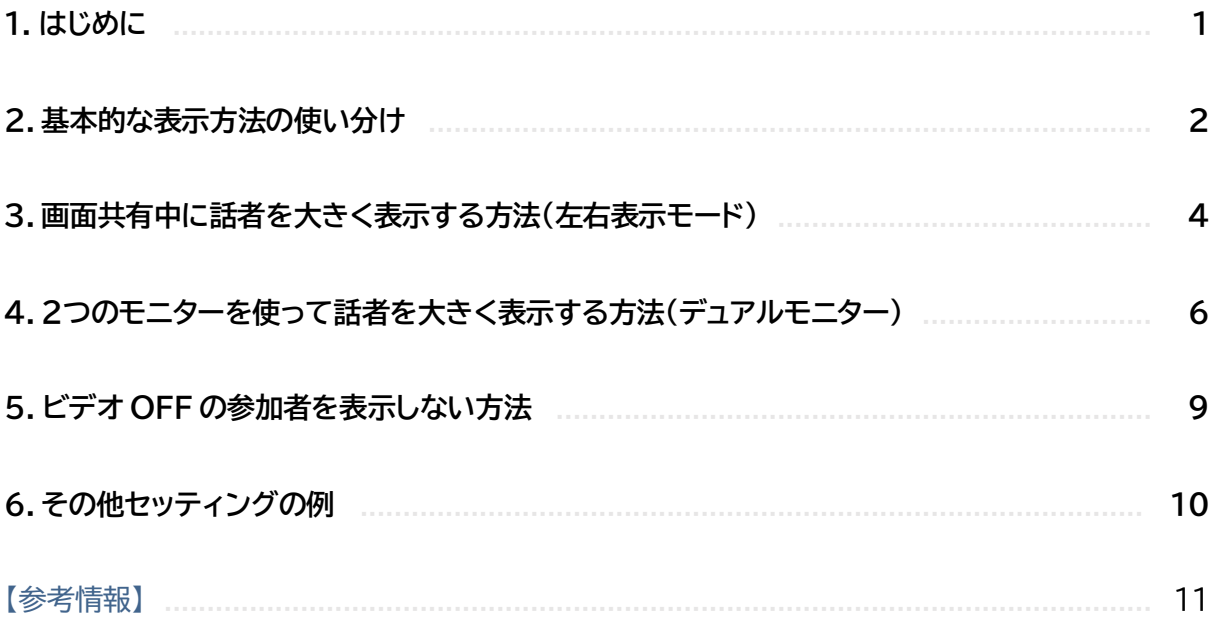

 $\hat{\mathbb{E}}$ 

## **1.はじめに**

オンライン授業では、先生、スライド、板書、受講する他の学生の様子など、画面上でさまざまな情 報が提示されます。聴覚障害学生の場合はこれに加えて、手話通訳や文字通訳、字幕、チャットなど、 音声情報を得るための情報も捉えなくてはなりません。うまく情報を得ながら受講するために、どの ような画面配置にすればよいか悩む学生も多いのではないでしょうか。

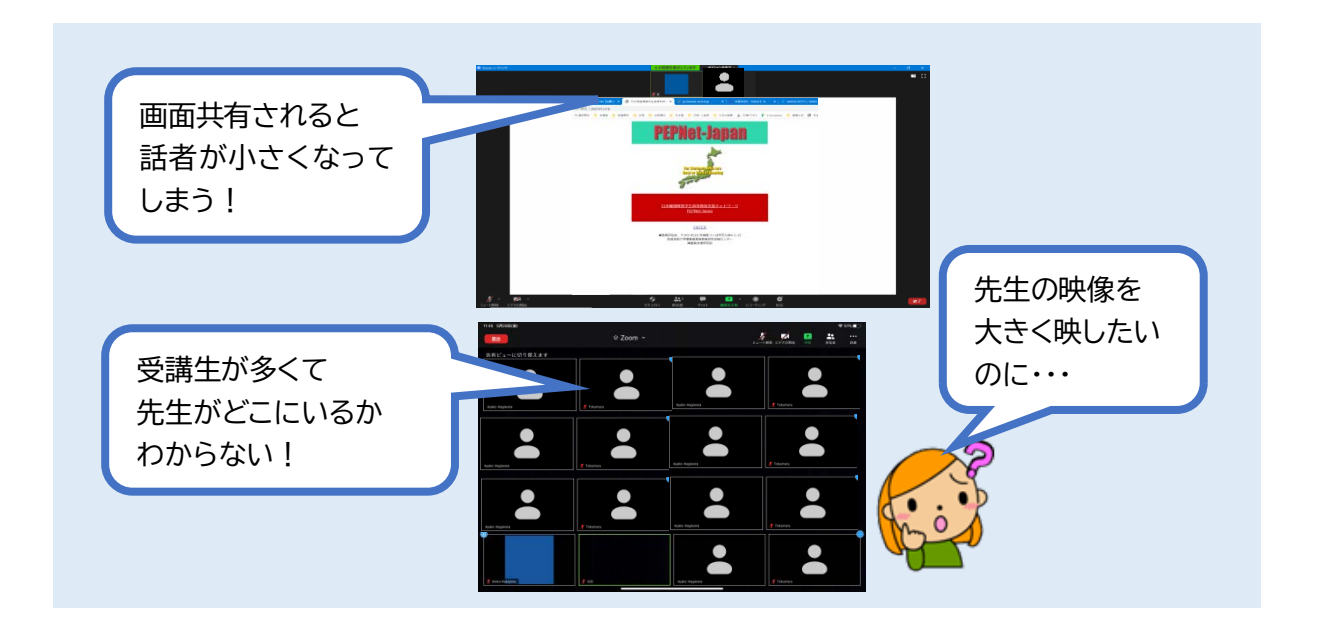

ここでは、テレビ会議システム Zoom でリアルタイムのオンライン授業を受ける際の、画面設定の 工夫や情報を見やすくする方法をご紹介します。

 $\left( \bigcap \right)$ 

## **2.基本的な表示方法の使い分け**

**【スピーカービュー/ギャラリービュー/ビデオの固定】**

#### **【ギャラリービュー】**

参加者全員の映像が見えます。ビデオをオフ にしている人は、名前やアイコン画像で表示さ れます。

参加人数が多いと、一つひとつの映像は小 さくなります。全員一度に表示しきれない人数 の時は左右にスクロールできます。

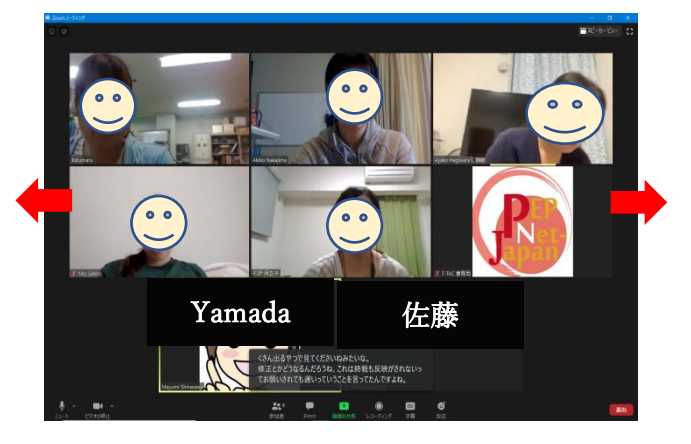

**【スピーカービュー】**

話している人(マイクを通して音声(音)を出している 人)を大きく表示し、その他の参加者が小さく並べて表 示されます。

参加人数が多いと、スピーカー以外の人は一度に全員 表示されませんが、上下の矢印で、映像をスクロールし て見ることができます。

(iPad の場合は左右スクロール)

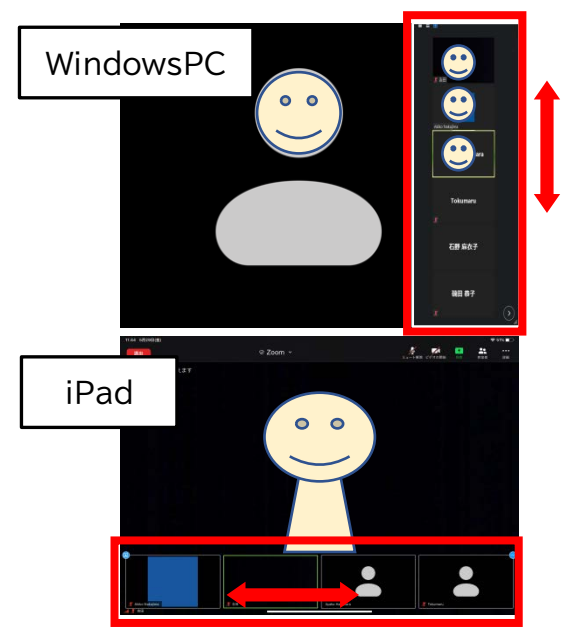

## **【ギャラリービューとスピーカービューの切り替え】** 画面上のアイコンで、表示を切り替えることができます。

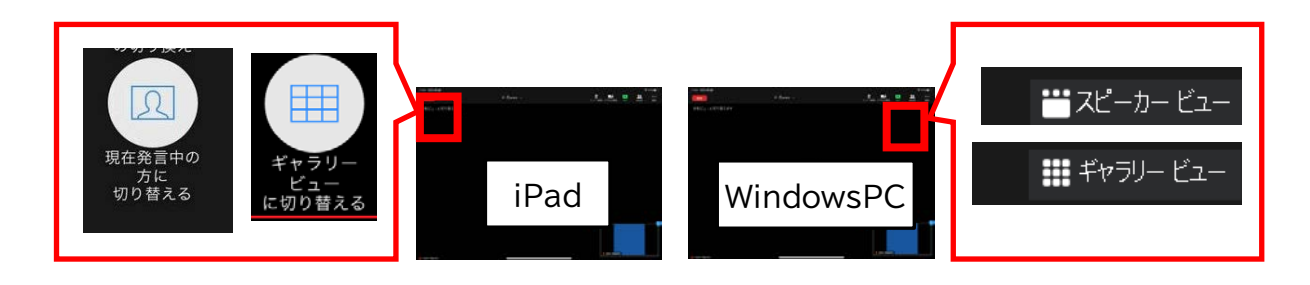

 $\left( 2\right)$ 

### **【ビデオの固定】**

参加者の中の特定の 1 人を選んで大きく映すことができます。この操作をすると、話者(スピーカ ー)が変わっても画面が自動的に変わる事はありません。

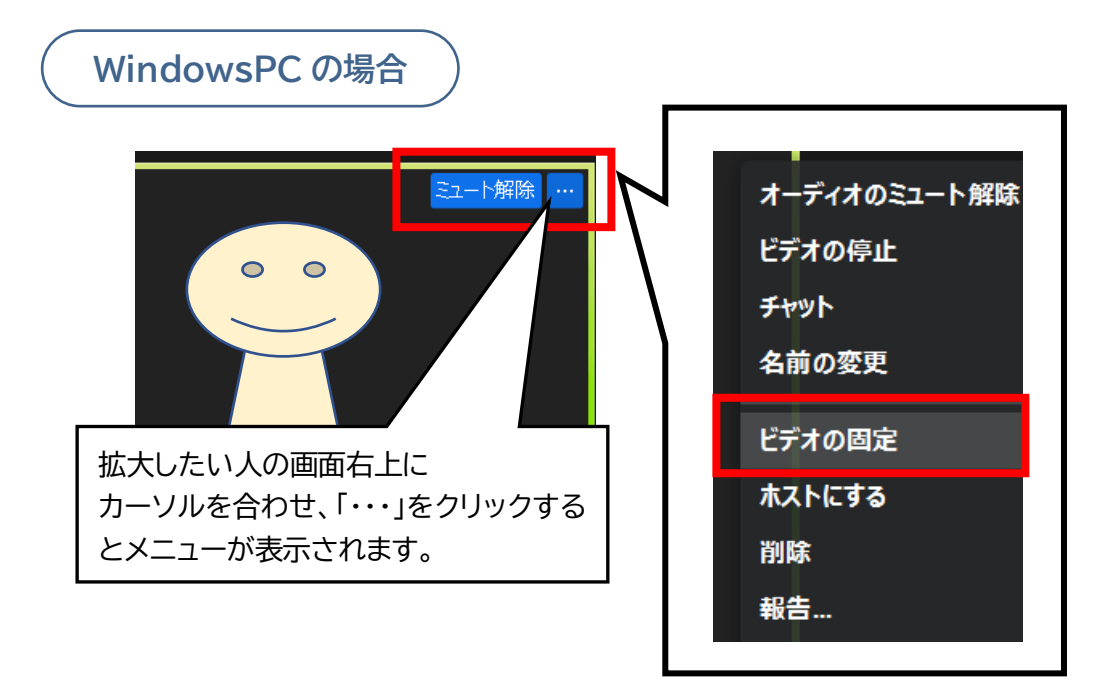

通常のギャラリービューやスピーカービューに戻したり、別の人を固定に設定したいときは、画面 左上の「ビデオのピン留めを解除」をクリックします。

## ▲ビデオのピン留めを解除

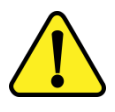

ミーティングのホストが、参加者に提示する画面をコントロールする場合もあります。そ の場合は、ビデオ固定やビューの設定は一時解除され、ホストが指定した画面に切り替わ ります。

 $\circled{3}$ 

## **3.画面共有中に話者の映像を大きく表示する方法(左右表示モード)**

**WindowsPC の場合**

①スピーカービュー(話者 1 人の映像が大きく映る)または主な話者をビデオ固定に設定しておきま す。

②画面共有されたら、画面上の「オプション表示」でリストを表示し「左右表示モード」にチェックを入 れます。

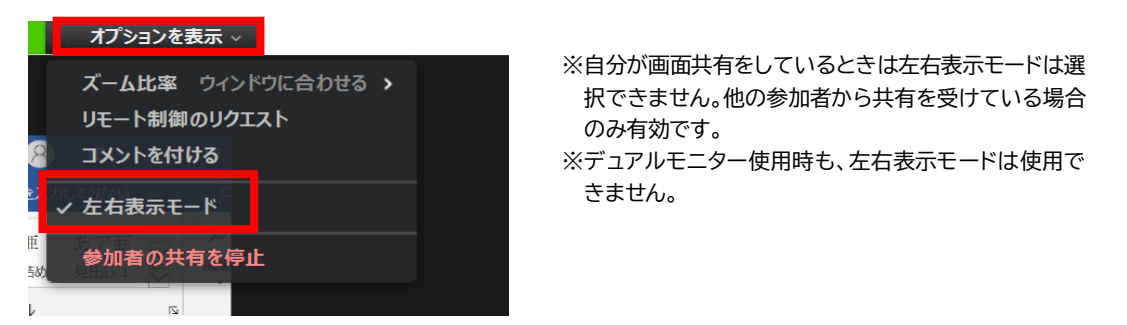

③共有画面と話者画面の間にラインが現れます。ラインにカーソルを合わせてドラッグすると、左右 の画面比を自由に変更する事ができます。

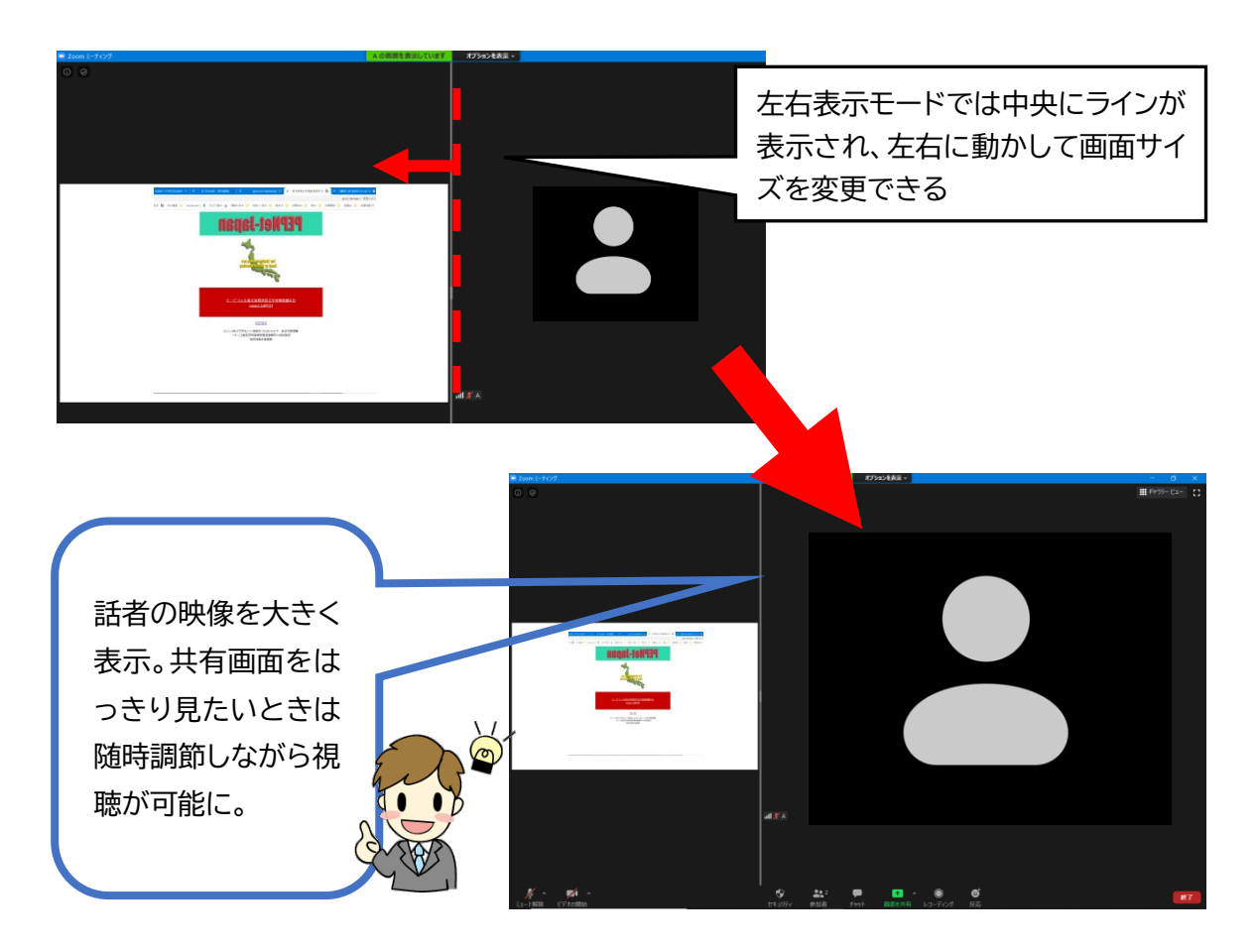

 $\left( 4\right)$ 

**他の端末の場合**

パソコン以外の端末(タブレット、スマートフォンなど)の場合は、左右表示モードの機能はありませ ん。

iPad では、共有画面と話者(スピーカーモード)とのサイズを入れ替えることが可能です。

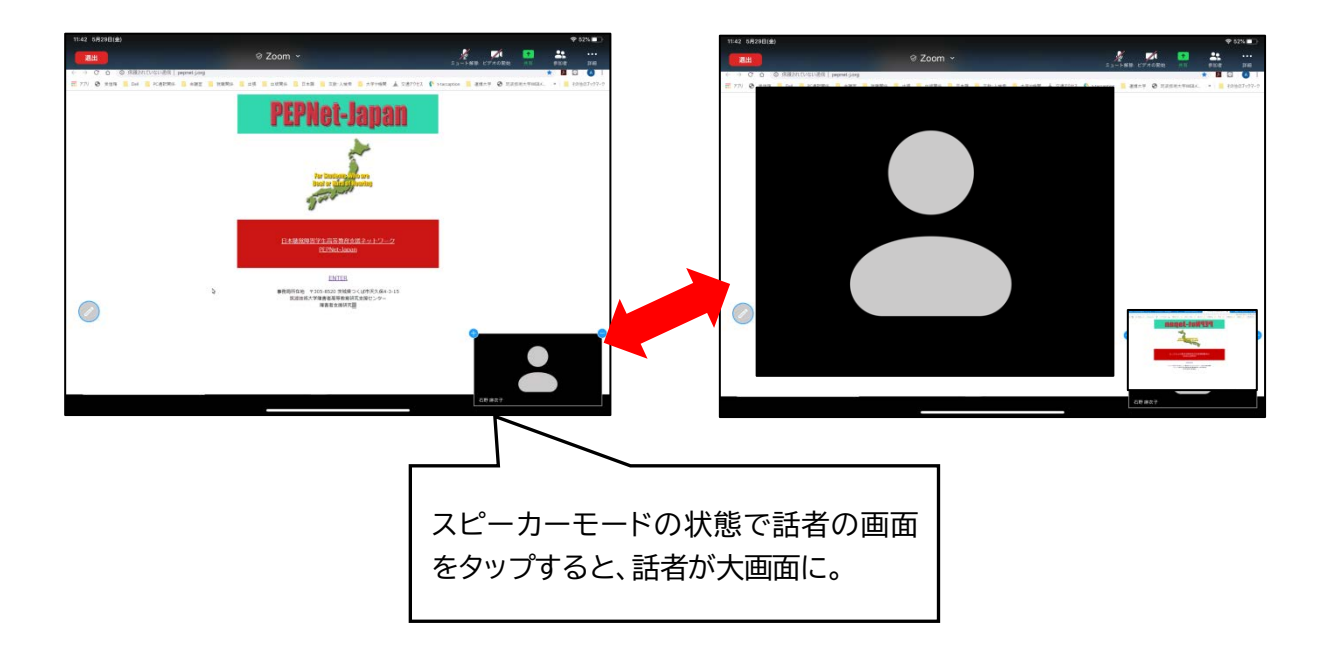

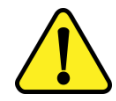

画面共有の時にもっと話者を大きくしたい、ギャラリーの様子も見たいという場合は、 次に説明する「デュアルモニター」機能を使うと効果的です。

 $\circled{5}$ 

**パソコンと外部ディスプレイを使う場合**

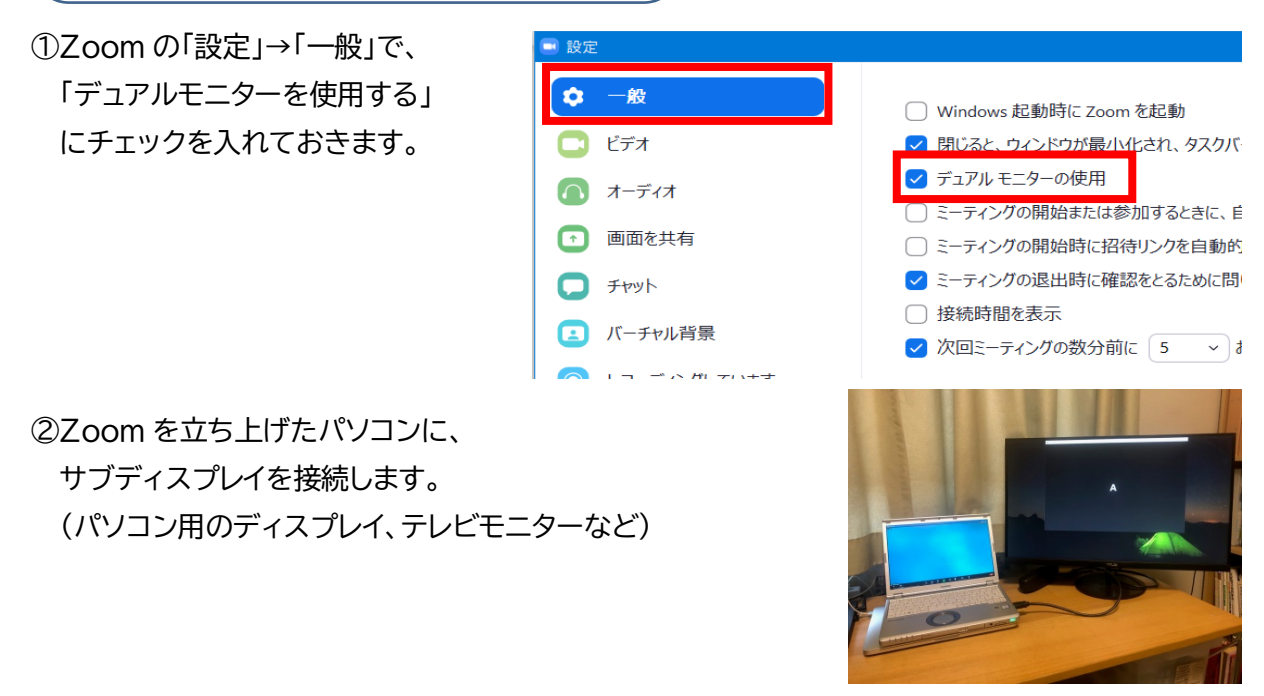

例)ノートパソコンと外部ディスプレイを HDMI ケーブルで接続した場合

③パソコンの外部ディスプレイの設定で「拡張」を選択します。

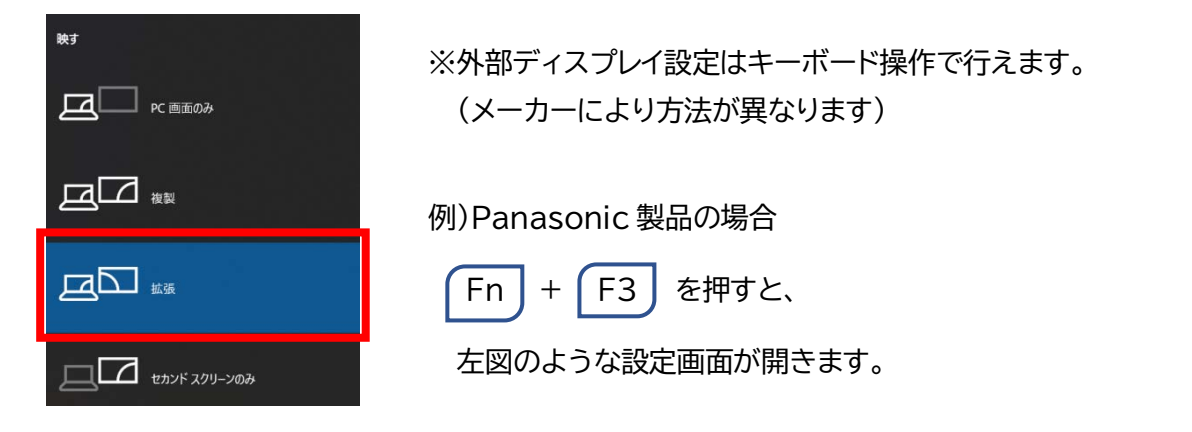

④「拡張」設定にすると、パソコンとサブディスプレイそれぞれに、別の画面を映す事ができます。

 $(6)$ 

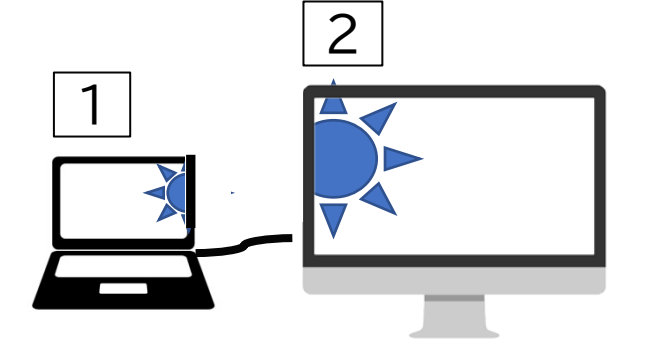

「拡張」とは… 2つの画面がつながっている イメージなので、1の画面上で カーソルを横方向に動かしていくと、 2の画面にカーソルが移り、 2の画面内で操作ができます。

**パソコンとタブレットを使う場合**

※iPad などのタブレットやスマートフォンをサブディスプレイとして使うには、そのためのアプリケー ションが必要です。さまざまなアプリケーションがリリースされていますが、その一部を紹介します。

 **M A N U A L**

例1)spacedesk (無料アプリ)を使う場合

- ・ ノートパソコンで、「パソコンとパソコン用モニターを使う場合」の①と③の設定(p7 参照)をしてお きます。
- ・ ノートパソコンとタブレット等を同じ WiFi でつないでおきます。
- ・ spacedesk のウェブサイト([https://spacedesk.net/](https://spacedesk.net/%EF%BC%89%E3%81%8B%E3%82%89%E3%80%81%E3%83%8E%E3%83%BC%E3%83%88%E3%83%91%E3%82%BD%E3%82%B3%E3%83%B3%E3%81%ABWindows%E7%94%A8))から、ノートパソコンに Windows 用 アプリをダウンロードします。
- ・ タブレットには、spasedesk アプリをインストールします。
- ・ 両方にインストールが完了してアプリを起動すると、自動的にタブレットがモニターになります。

例2)Splashtop Wired XDisplay(有料アプリ)を使う場合

- ・ Splashtop のウェブサイト([https://www.splashtop.com/wiredxdisplay](https://www.splashtop.com/wiredxdisplay%EF%BC%89%E3%81%8B%E3%82%89%E3%83%8E%E3%83%BC%E3%83%88%E3%83%91))からノートパ ソコンに Windows 用アプリをダウンロードします。
- ・ タブレットには、 XDisplay アプリをインストールします。
- ・ ほか手順は 例 1)と同様。

### **デュアルモニターでの表示例**

先生の映像を固定して、画面共有と別々に表示

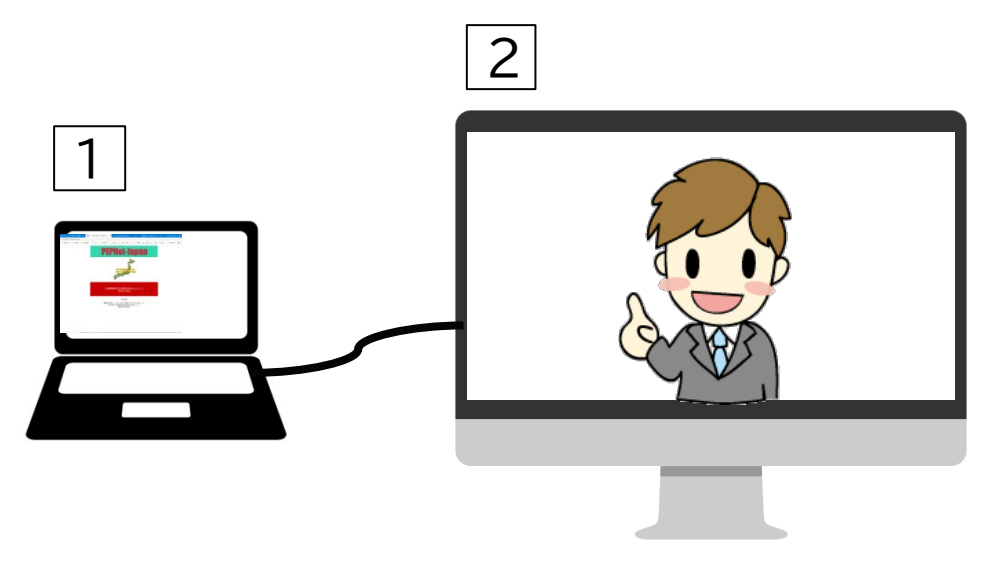

手話通訳の映像を固定して、画面共有や先生の映像をセカンドスクリーンに

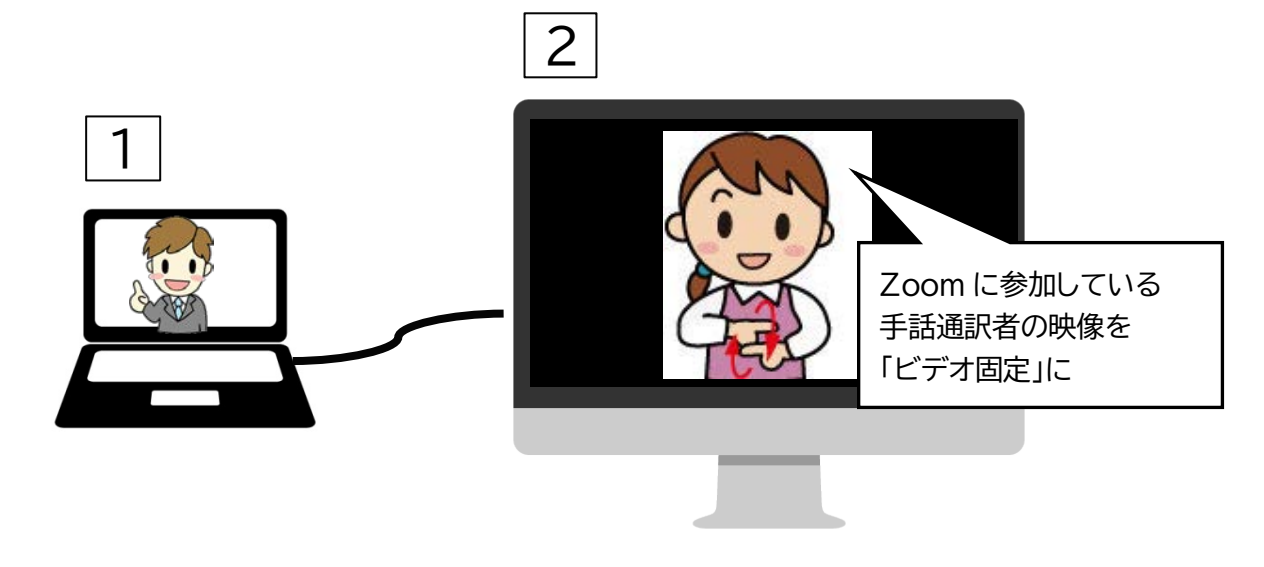

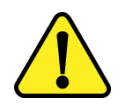

デュアルモニター機能を使うための、パソコン仕様の条件(CPU など)があります。 詳細は Zoom のサポートサイト等を参照してください。 Zoom ヘルプセンター https://support.zoom.us/hc/ja

8

## **5.ビデオ OFF の参加者を表示しない方法**

参加者のほとんどがビデオ OFF で参加していて、先生や一部の参加者だけがビデオに映り発言し ているような場合、ギャラリービューでビデオ映像のある人だけを表示することができます。

授業の参加者は多いが、発言するのは先 生と一部の学生のみ。他はビデオ OFF に なっているので、ギャラリービューにしても 黒い画面が並んでしまう…。

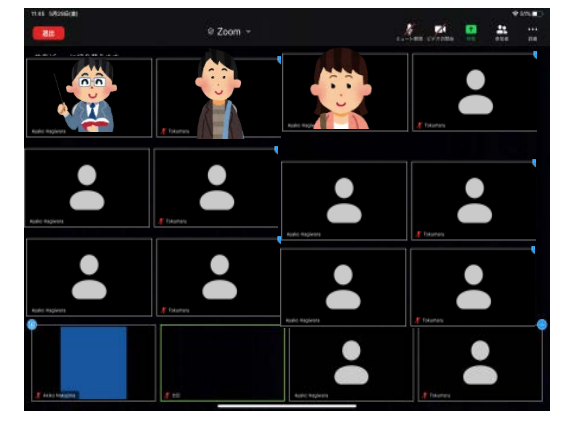

①「ビデオ」のアイコンからメニューを表示 し「ビデオ設定」を選択する。

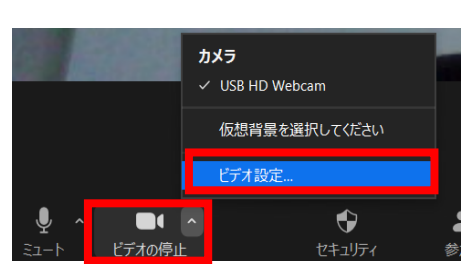

②「ビデオ」の設定画面が開くので、「会議」 カテゴリ内の「ビデオ以外の参加者を非 表示」にチェックを入れる。

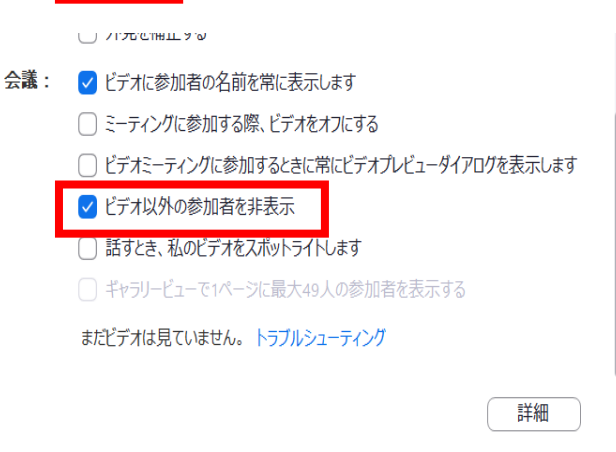

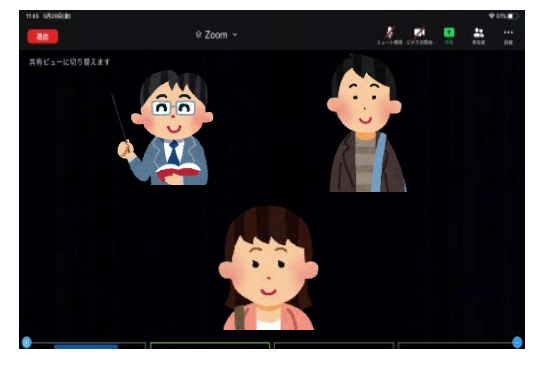

③ギャラリービューで、ビデオ ON になっている参加者 だけが表示されるようになる。

 $\circledcirc$ 

## **6.その他セッティングの例**

情報保障(文字通訳、手話通訳、音声認識の字幕など)を利用してZoomの授業を受ける場合のセ ッティングの例です。

#### **●PC で授業、タブレットやスマートフォンで情報保障を見る場合**

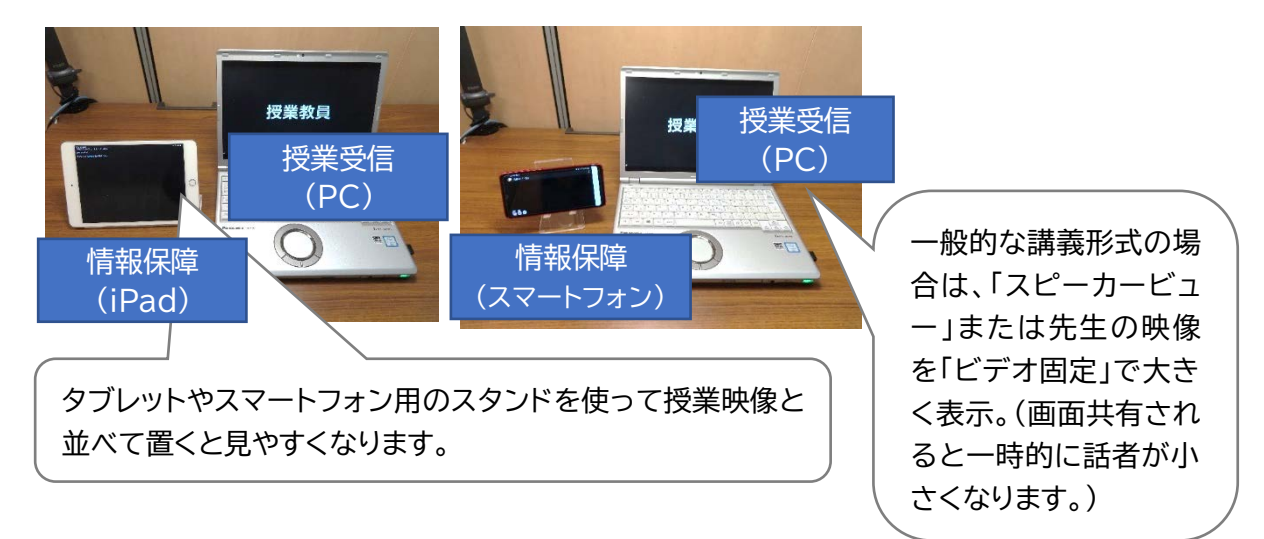

#### **●PC1台で授業と字幕を両方見る場合**

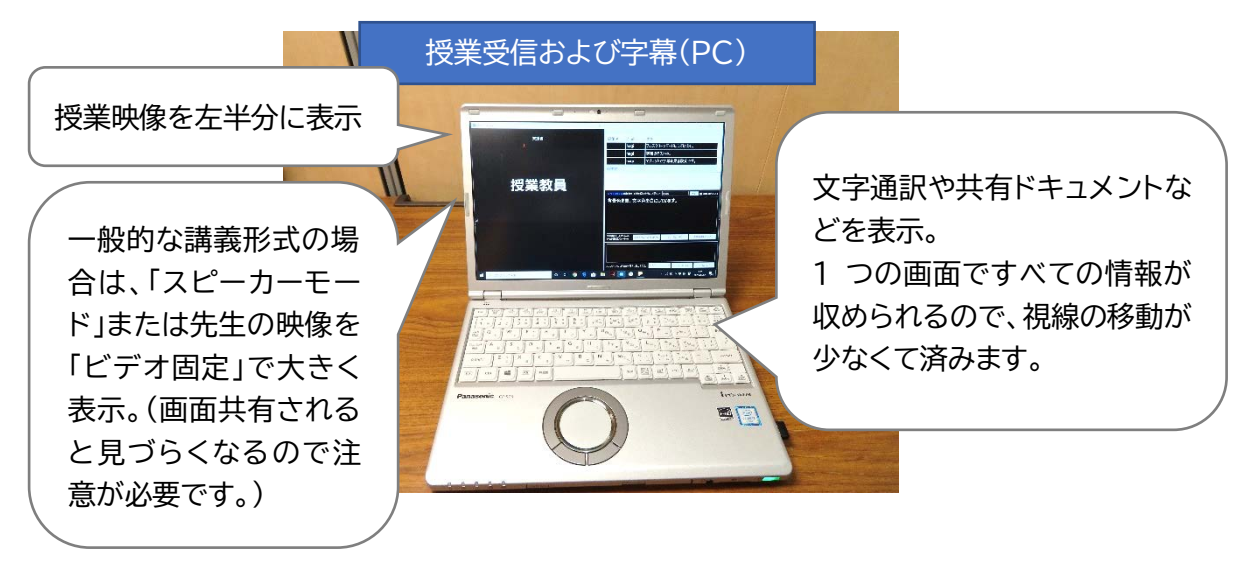

授業の進め方や情報保障の種類、利用可能な端末の数や種類にあわせて、 見やすく負担の少ない配置で受講できるとよいでしょう。

 $(10)$ 

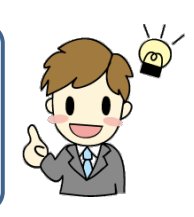

## **【参考情報】**

# **1.Zoom の字幕の文字を大きくして見たい**

※字幕機能の使い方の詳細は、「Zoom の字幕機能を用いた文字情報の提示」を参照してください。

ミーティングに参加する前に、Zoom の「設定」で「接近性」を開きます。

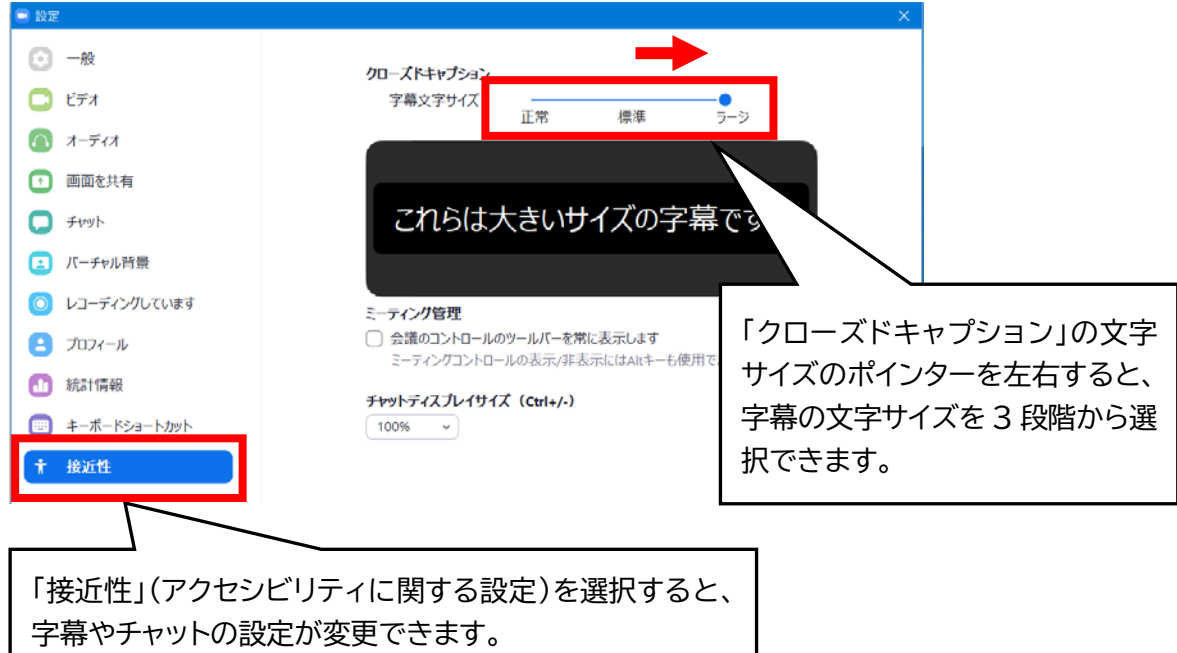

# **2.Zoom のチャットの文字を大きくして見たい**

Zoom の「設定」で「接近性」を開き、「チャットディスプレイサイズ」を設定します。

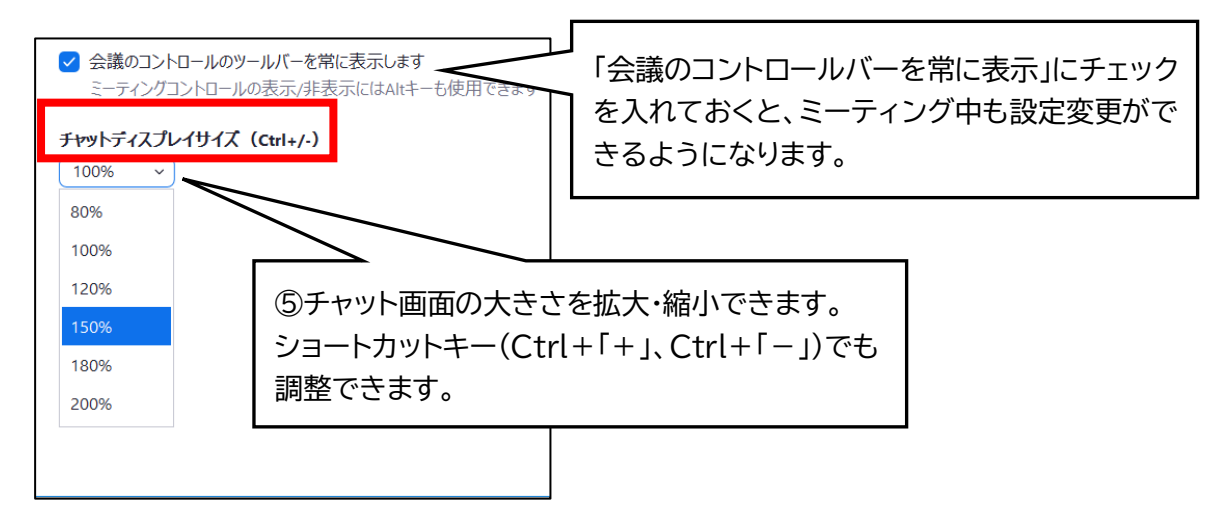

 $(11)$ 

## **3.目の疲れを和らげたい**

【ブルーライトカットを利用する】

ブルーライトカット用のフィルターを使うと、目の疲れを和らげる効果があるとされています。 画面に貼り付けるフィルターのほか、ソフトウェア、アプリケーションもあります(有料の場合もあり ます)。

この他、目の疲れを和らげ、目を休めるための工夫は、松﨑丈氏 note 「ろう・難聴学生が「目」の 健康を保つための6つのポイントーオンライン授業の受講に向けて-」に詳しく掲載されています。 https://note.com/matsuzakijo/n/n0ca76c69a28e#jwyQ5

 $(12)$ 

**― Zoom 画面設定 ―**

※本事業は、筑波技術大学「聴覚障害学生支援・大学間 コラボレーションスキーム構築事業」の活動の一部です。

 $(13)$ 

**聴覚障害学生のためのオンライン授業ノウハウ集**

------------

国立大

筑波技術大学 PEPNet-Japan

●発行日: 2020年6月19日 (改定日 2020年6月26日)

--------------

●発 行 : 筑波技術大学 障害者高等教育研究支援センター

●執 筆 : 中島 亜紀子(筑波技術大学 障害者高等教育研究支援センター)

●編 集 : 日本聴覚障害学生高等教育支援ネットワーク(PEPNet-Japan)事務局

 〒305-8520 茨城県つくば市天久保 4-3-15 TEL/FAX 029-858-9438 E-mail:pepj-info@pepnet-j.org URL [https://www.pepnet-j.org](https://www.pepnet-j.org/)

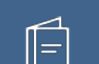